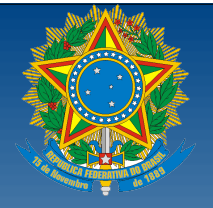

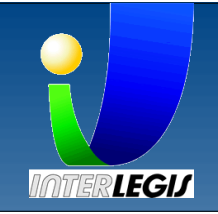

**SAAP**

# **Sistema de Apoio à Atividade Parlamentar**

# **GUIA DO USUÁRIO**

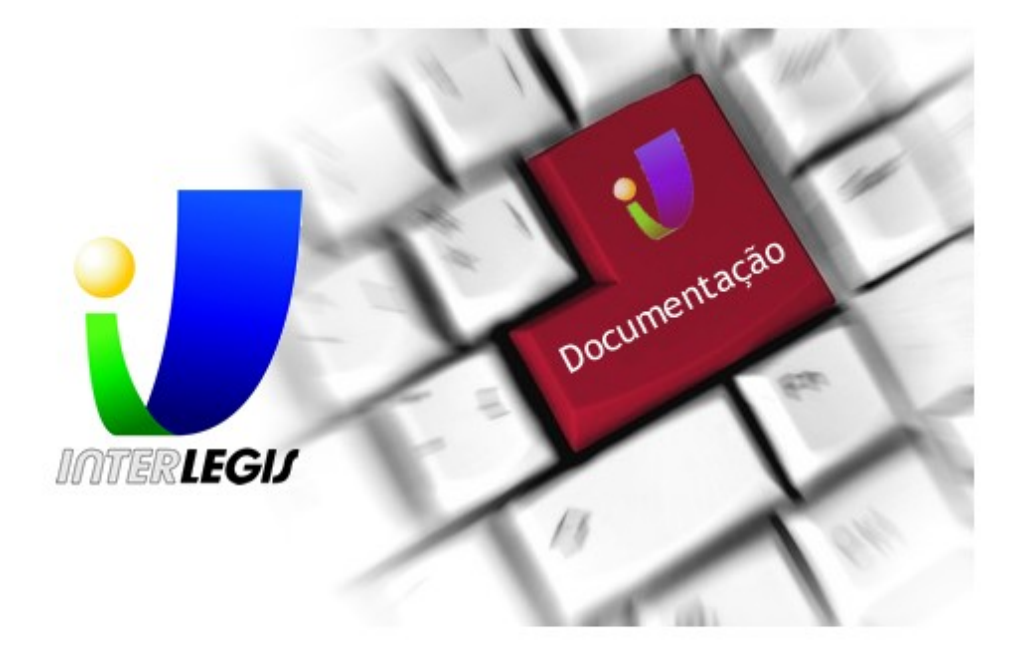

Equipe Interlegis Termo de Referência 128247 20 de outubro de 2008

# Sumário

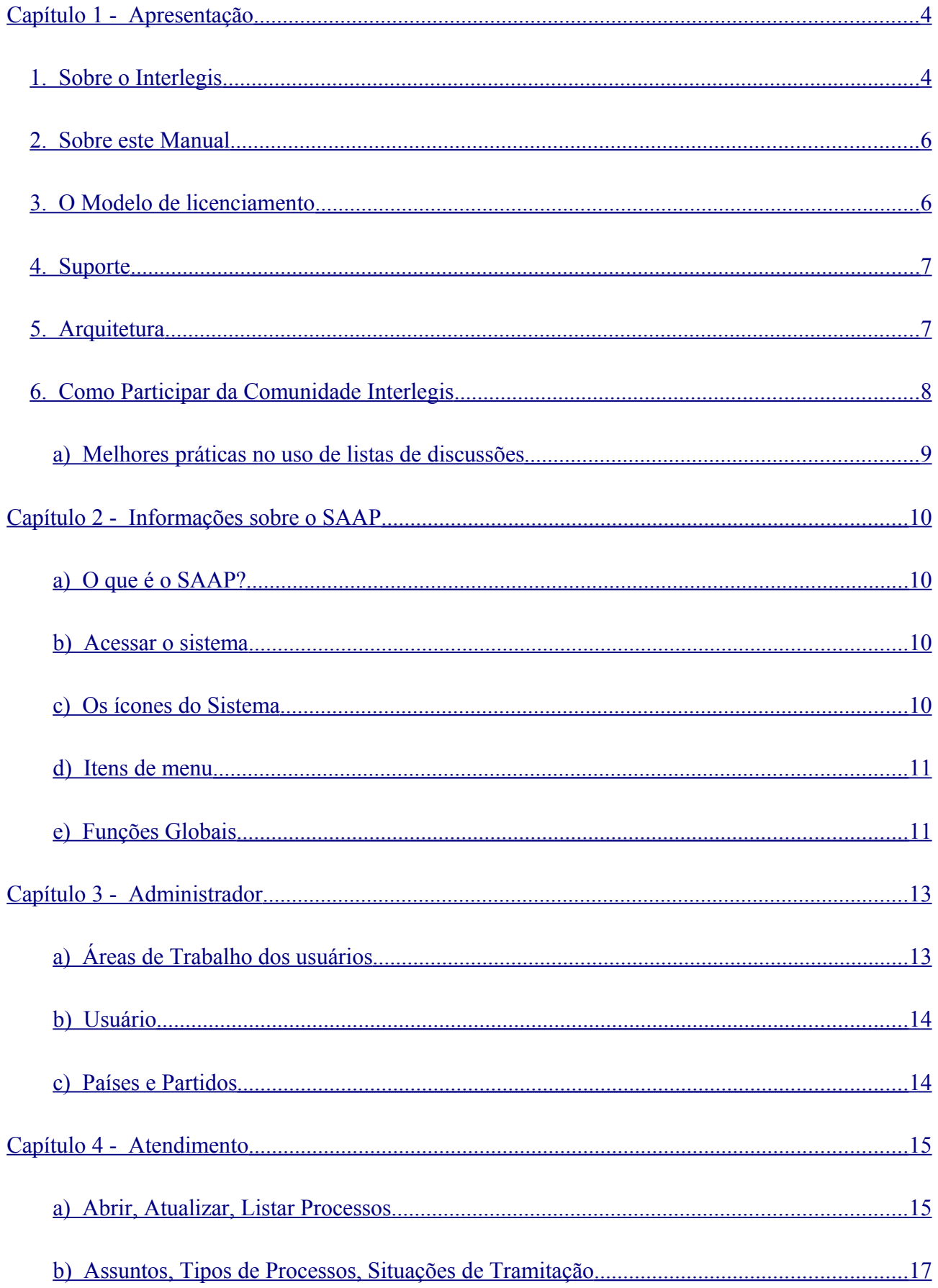

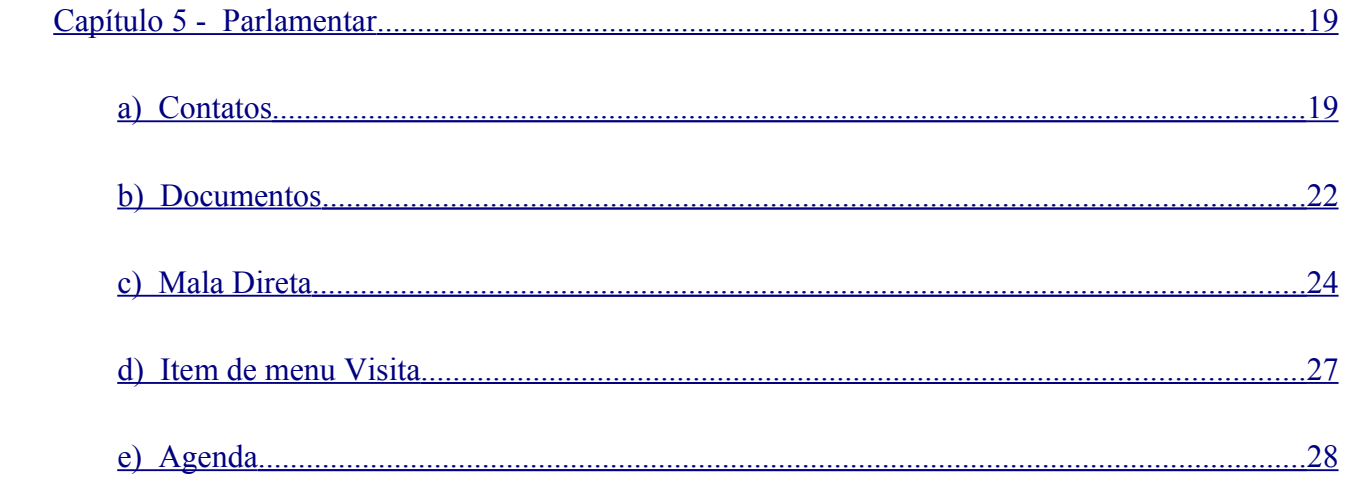

# <span id="page-3-1"></span>**Capítulo 1 - Apresentação**

# <span id="page-3-0"></span>1. Sobre o Interlegis

O Programa Interlegis, desenvolvido pelo Senado Federal em parceria com o Banco Interamericano de Desenvolvimento (BID), desde 1997, tem o objetivo de modernizar e integrar o Poder Legislativo brasileiro. Em 2005 o Programa foi promovido a Secretaria Especial no Senado Federal.

O Interlegis foi criado como agente facilitador do processo de integração e modernização do poder legislativo brasileiro, em suas instâncias federal, estadual e municipal, com o objetivo de melhorar a comunicação e o fluxo de informações entre os legisladores, aumentar a eficiência e competência das casas legislativas e promover a participação cidadã nos processos legislativos. Conta com a seguinte infra-estrutura, produtos e serviços:

- A Rede Nacional Interlegis (RNI) integrando os estados por videoconferência, telefonia e dados e os municípios pela Internet, formando uma comunidade virtual (Comunidade Interlegis) e dotando o Poder Legislativo do País da infra-estrutura tecnológica adequada para o suporte ao Programa.
- A rede de videoconferências do Interlegis se constitui, hoje, em um forte instrumento de comunicação com as Assembléias Legislativas e têm atendido não só ao Poder Legislativo, mas também ao Executivo, Judiciário e a organismos internacionais, como o Banco Mundial. Essa rede é complementada pelo serviço de transmissão de áudio e vídeo (vídeo streaming) via internet com o qual são atendidas Câmaras Municipais e o cidadão em suas residências e locais de trabalho.
- Criada uma vigorosa comunidade formada por servidores das Casas Legislativas, chamada GITEC – Grupo Interlegis de Tecnologia, que desde 2004 dá sustentação aos principais produtos desenvolvidos. Atualmente, com a efetiva participação do GITEC, que é fortemente focado em Tecnologia, já estão criadas e em funcionamento outras Comunidades de Prática especializadas por áreas de interesse. O GIAL – Grupo Interlegis de Assessoria Legislativa e o GICOM – Grupo Interlegis de Comunicação. A Comunidade GICAP – Grupo Interlegis de Capacitação está em processo de criação.
- Desenvolvidos um conjunto de produtos, desenhados especialmente para o Legislativo, com a participação efetiva de servidores do legislativo de todos os recantos do País. Os produtos desta

parceria são muitos, e de valor inestimável. Em primeiro lugar, através do processo de trabalho colaborativo em rede, através das Comunidades de Prática; servidores de todo o País, se relacionam, trocam experiências e aprendem. Este relacionamento garante o crescimento profissional de todos e é uma alavanca poderosa para a Modernização das Casas Legislativas. Além disso, os Sistemas de Informação desenvolvidos estão em constante e franca evolução através do seu uso por essa Comunidade, que o validam, sugerem melhorias e até desenvolvem novas funcionalidades. Atualmente, estão disponíveis os seguintes produtos:

[SAPL](http://colab.interlegis.gov.br/wiki/ProjetoSapl) – Sistema de Apoio ao Processo Legislativo, para apoiar e normatizar as ações desenvolvidas no âmbito do Processo Legislativo, sendo um agente efetivo de modernização, de melhoria da qualidade das Leis produzidas, e integração tanto com o Executivo como com a população, que pode acompanhar a tramitação das Matérias de seu interesse, bem como a produção legislativa da Casa bem como dos Parlamentares.

[Portal Modelo](http://colab.Interlegis.gov.br/wiki/ProjetoPortalModelo) – É o Ponto de presença da Casa Legislativa na Internet. Este produto é um importante veículo de comunicação, e, é por meio dele, que a Casa Legislativa disponibiliza ao cidadão, toda a sua produção legislativa, bem como a de seus parlamentares. Além disso, estabelece um canal direto com o cidadão através do mecanismo de Ouvidoria, de modo a permitir a ele – cidadão – cobrar e propor ações aos seus representantes. Tecnicamente falando, é um sistema para publicação de diversos tipos de conteúdo (documentos, imagens, links, notícias, eventos, etc.) na Internet. Todas as informações da Casa Legislativa são elaboradas e publicadas, aumentando a transparência de suas atividades e a interação com a sociedade através de meios de buscas aos documentos publicados no portal, criação de chats, fóruns, pesquisas de opinião, etc.

[SAAP](http://colab.Interlegis.gov.br/wiki/ProjetoSaap) – Sistema de Apoio à Atividade Parlamentar. Veja a documentação deste sistema em:. Disponibiliza um conjunto de procedimentos integrados para apoio às tarefas relativas à atividade parlamentar. Isso envolve principalmente os instrumentos de gerência das interações de parlamentares com pessoas, grupos e organizações de interesse. Tais instrumentos são: serviços de mala-direta; calendário; marcação de eventos; agendamento de reuniões; gestão de pleitos contemplando o recebimento da solicitação, o acompanhamento das ações relacionadas e o retorno ao solicitante do resultado final obtido, etc.

Para acompanhar o que está sendo discutido nas casas legislativas basta acessar o Portal Interlegis: [www.interlegis.gov.br.](http://www.interlegis.gov.br/) A página é atualizada diariamente com notícias variadas de interesse dos estados e municípios brasileiros.

# <span id="page-5-1"></span>2. Sobre este Manual

O objetivo deste guia é ser uma referência para usuários do SAAP, que utilizam o sistema como ferramenta de apoio as atividades desenvolvidas por um parlamentar.

Foi construído, utilizando o Termo de Referência 128247 pelo consultor Halison Casimiro, os documentos, *"Manual do SAAP"* disponível do site<http://colab.interlegis.gov.br/>e o *"Relatorio I - LevantamentoSAAP.pdf"* disponível na Intranet do Interlegis, [http://intranet.interlegis.gov.br,](http://intranet.interlegis.gov.br/) além de informações geradas a partir da interação dos membros da comunidade de Tecnologia do Interlegis (GITEC), disponibilizadas em [http://listas.interlegis.gov.br/pipermail/gitec/,](http://listas.interlegis.gov.br/pipermail/gitec/i) e de informações coletadas junto à equipe técnica do Interlegis, responsável pela gestão dos produtos.

# <span id="page-5-0"></span>3. O Modelo de licenciamento

Na informatização de uma empresa ou de um órgão público, o custo de software normalmente é muito maior que o custo de aquisição dos equipamentos físicos (hardware). Considerando a realidade econômica da maior parte das casas legislativas brasileiras, o custo de software poderia inviabilizar os seus processos de informatização.

Como alternativa ao software comercial, desde o seu início, o Interlegis propôs à Comunidade a utilização de software livre.

Se o modelo de software livre, por um lado, provê aos usuários do software a liberdade de estudar a sua construção, modificá-lo e ajustá-lo às suas necessidades, por outro lado espera que esses usuários participem do seu desenvolvimento. É essa participação que garante a sobrevivência e a evolução do software.

Além do benefício de não apresentar custo de aquisição ou de licenciamento, o software livre apresenta diversas características que o tornam similar (e até mesmo superior) ao software comercial em diversos aspectos:

- Acesso ao código-fonte;
- Qualidade;
- Modernidade;
- Facilidade de adaptação;
- Facilidade de obtenção;
- Garantia de evolução;
- Suporte.

Por tudo isso, o Interlegis resolveu adotar **a filosofia do software livre fornecendo seus produtos gratuitamente à Comunidade Legislativa,** com código-fonte aberto e com licença de livre utilização, modificação e distribuição.

# <span id="page-6-1"></span>4. Suporte

Um dos maiores temores do responsável pela informatização de uma Casa Legislativa é resumido pela pergunta: *"A quem vou recorrer quando tiver um problema?"*

Graças à filosofia de software livre adotada pelo Interlegis com relação aos seus produtos, muitas Casas Legislativas que utilizam o SAAP já têm hoje condições de ajudar outras Casas no uso e na adaptação dos sistemas.

Por meio da [lista GITEC](http://listas.interlegis.gov.br/mailman/listinfo/gitec) os membros mais experientes da Comunidade respondem às questões dos que estão iniciando, e a equipe do Interlegis também participa dessa lista, auxiliando nas soluções.

# <span id="page-6-0"></span>5. Arquitetura

O SAAP foi desenvolvido em arquitetura WEB, ou seja, para utilizá-lo, um usuário não precisa instalar nenhum software adicional em seu computador, basta ter um navegador Internet. Portanto, o usuário do SAAP pode utilizar qualquer sistema operacional (Linux, Windows, Mac), e qualquer navegador (Internet Explorer, Mozilla, Firefox, Opera) em seu microcomputador (estação de trabalho), desde que seja uma versão atualizada. As telas do sistema aparecem para o usuário como se fossem páginas da Internet.

Já a instalação principal do SAAP, que precisa ser feita apenas em um computador central (servidor) da Casa Legislativa, somente pode ser feita sobre o sistema operacional Linux. Porém, se a Casa Legislativa assim o desejar, o SAAP poderá ser instalado em uma Máquina Virtual rodando o Linux sob o Sistema Operacional disponível no Servidor.

Nas Casas que dispõem de apenas um microcomputador, esse equipamento desempenhará os papéis de servidor e de estação de trabalho simultaneamente, ou seja, o núcleo do SAAP ficará instalado nele, e o usuário utilizará o sistema utilizando um navegador web.

Recomendamos, no entanto, que todas as estações de trabalho utilizem preferencialmente navegadores da linha Mozilla ou Firefox, pois é sobre essa plataforma que o sistema é desenvolvido e testado.

# <span id="page-7-0"></span>6. Como Participar da Comunidade Interlegis

O Interlegis fornece um canal de participação para a Comunidade Legislativa no desenvolvimento e na utilização dos seus produtos.

O COLAB é o portal colaborativo para a gerência dos projetos de software do Interlegis. Seu objetivo é apresentar num único local todo o processo do desenvolvimento dos softwares e a sua documentação, acrescendo atualizações, novas funcionalidades, boas práticas, dicas e experiências das Casas Legislativas. Enfim, dando uma visão geral dos produtos e de todo o ambiente técnico disponível para a Comunidade do Legislativo. Visite o endereço: [http://colab.interlegis.gov.br.](http://colab.interlegis.gov.br/)

O principal veículo de comunicação da Comunidade são as listas de discussão. Uma lista de discussão é um serviço nos quais os usuários interessados cadastram o seu endereço de e-mail, e passam a receber mensagens sobre o assunto daquela lista. Cada mensagem enviada por um usuário da lista é distribuída pelo servidor, para todos os usuários participantes.

Atualmente estão disponíveis para a Comunidade Interlegis três listas de discussão. São elas:

- A lista de discussão GITEC Grupo Interlegis de Tecnologia é o canal oficial de suporte ao uso, de solução de problemas e de sugestão de melhorias aos produtos de software desenvolvidos pelo Interlegis. É também um canal para a comunicação e a troca de experiências entre os seus membros com relação à informatização de Casas Legislativas: em janeiro de 2008 já são mais de 250 associados, de todas as regiões do Brasil. Para ver mais detalhes sobre o GITEC acesse [http://www.interlegis.gov.br/comunidade/comunidade-gitec.](http://www.interlegis.gov.br/comunidade/comunidade-gitec)
- A lista de discussão GIAL Grupo Interlegis de Assessoria Legislativa é composta por membros da Comunidade Legislativa interessados na discussão sobre o Processo Legislativo e suas várias formas de utilização, seguindo as regras estabelecidas nas Constituições Federal, Estadual e Municipal e no Regimento Interno das Casas Legislativas. Para ver mais detalhes sobre o GIAL acesse [http://www.interlegis.gov.br/comunidade/comunidade-gial.](http://www.interlegis.gov.br/comunidade/comunidade-gial)
- A lista de discussão GICOM Grupo Interlegis de Comunicação é composta por membros da Comunidade Legislativa ligados às questões que envolvem os processos de comunicação das casas legislativas, tais como assessoria de imprensa, jornalismo, relações públicas, publicidade, consultoria de comunicação e imagem, rádio e televisão. Para ver mais detalhes sobre o GICOM acesse [http://www.interlegis.gov.br/comunidade/comunidade-gicom.](http://www.interlegis.gov.br/comunidade/comunidade-gicom)
- A lista de discussão GICAP Grupo Interlegis de Capacitação é composta por membros da Comunidade Legislativa das áreas de capacitação das casas legislativas interessados na discussão sobre temas, formas e conteúdos de conhecimentos a serem trabalhados e disseminados no Legislativo com o objetivo de melhor poder capacitar os membros do legislativo no desempenho de suas atividades.
- Além das Listas de Discussão, outra importante ferramenta, o MENSAGEIRO, é utilizada para comunicação individualizada entre dois membros da Comunidade. Esta ferramenta possibilita a troca de mensagens instantâneas, facilitando a comunicação entre os membros da comunidade GITEC. Para informações sobre que cliente utilizar, acesse o endereço: <http://colab.interlegis.gov.br/wiki/FAQ>

## <span id="page-8-0"></span>**a) Melhores práticas no uso de listas de discussões**

Uma lista de discussão deve ser utilizada com responsabilidade. Por isto foram listadas algumas dicas para seu uso:

- Envie mensagens pessoais direto para o (a) destinatário (a);
- Escreva mensagens detalhadas, porém objetivas sobre seu problema;
- Evite o envio de anexos nas mensagens;
- Use formatação texto puro, não HTML, para compor suas mensagens;
- Escreva normalmente com letras maiúsculas e minúsculas. NÃO GRITE!
- Não repasse corrente, spam e similares para a lista;
- Sempre preencha o assunto (subject) na mensagem, coerente com o seu propósito;
- Tenha cuidado com a linguagem que você utiliza. Palavras de baixo calão e ofensas são condenadas pelos moderadores;
- Se você estiver com alguma dúvida, tente antes buscar a solução no histórico da lista: <http://genesis.interlegis.gov.br/tecnologia/lista>
- Se não encontrar a solução, envie seu questionamento para o endereço [gitec@listas.interlegis.gov.br,](mailto:gitec@listas.interlegis.gov.br) ou [gial@listas.interlegis.gov.br](mailto:gial@listas.interlegis.gov.br) ou [gicom@interlegis.gov.br](mailto:gicom@interlegis.gov.br) conforme o caso.
- Assine seus e-mails.

# <span id="page-9-3"></span>**Capítulo 2 - Informações sobre o SAAP**

## <span id="page-9-2"></span>**a) O que é o SAAP?**

O SAAP promove um conjunto de sistemas integrados que permite a otimização das tarefas relativas à atividade parlamentar, isso envolve principalmente o gerenciamento das interações de parlamentares com pessoas, grupos e organizações, nas diversas Casas Legislativas do país; além de possibilitar o gerenciamento de pessoas, compromissos e processos.

O sistema permite o acesso - via Internet – às suas funções e às informações que armazena, uma vez que a sua interface se dá através de um navegador de Internet (Web Browser).

#### <span id="page-9-1"></span>**b) Acessar o sistema**

O sistema é acessado na estação de trabalho através do navegador de Internet, digite o endereço que o administrador da rede lhe fornecer na barra de endereço do navegador. Por padrão o endereço e constituído de: **http://<nome do servidor>/saap.** Exemplo: *[http://10.1.1.10/saap.](http://192.168.1.10/saap)*

Por padrão o nome de usuário para acessar o sistema como administrador, a partir deste perfil podese criar outros usuários:

Usuário: **saapadm** Senha: **saapadm**

### <span id="page-9-0"></span>**c) Os ícones do Sistema**

Em todo o funcionamento do SAAP existem ícones que representam funcionalidades, veja a seguir quais são:

Ícone "Editar" – deve ser acionado quando se deseja alterar as informações já armazenadas.

Ícone "Excluir" – deve ser acionado quando se deseja excluir um registro da base de dados.

 Ícone "Novo registro" deve ser acionado quando se deseja incluir um novo documento na base de dados.

 Ícone "Procurar" deve ser acionado quando a informação a ser incluída no campo vem de outra base de dados.

 Ícone "Imprimir" deve ser acionado quando se deseja imprimir a informação que se encontra na tela.

 Ícone "Salvar/Gravar" deve ser acionado quando se deseja salvar as novas informações e ou alterações feitas no registro.

Ícone "Listar" deve ser acionado quando se deseja listar todos os itens de uma tabela

Ícone "Ajuda" deve ser acionado para acessar o manual das funções do sistema.

 Ícone "Sair do Sistema" deve ser acionado para sair do sistema de Apóio à Atividade Parlamentar.

Ícone "Filtro" deve ser acionado quando se deseja fazer uma pesquisa de conteúdo.

Ícone "Limpar Campo" deve ser acionado quando se deseja limpar o conteúdo do campo.

Ícone "Fechar processo" deve ser acionado quando o processo for encerrado.

O acionamento deste ícone irá gerar uma tramitação de fechamento para o processo em questão.

#### <span id="page-10-1"></span>**d) Itens de menu**

Os itens que aparecem no menu de navegação, estão intrinsecamente ligados ao perfil que o usuário possuir quando estiver autenticado no sistema. No caso de um usuário que possui o **perfil de administrador**, o primeiro item de menu que será apresentado é *Administração*. Quando selecionado, o administrador verá seu submenu, que está dividido em: *Áreas de Trabalho, Usuários, Países e Partidos*. Este será o único item de menu visto pelo administrador. Já o usuário **com perfil de parlamentar**, só verá o item *Administração* com o submenu *Usuários* com a opção de alterar seus dados. Existe o perfil **Atendimento,** mostra o item de menu *Atendimento* quando um usuário diferente do de administrador está autenticado no sistema.

#### <span id="page-10-0"></span>**e) Funções Globais**

O sistema possui algumas funções globais que podem ser acessados no cabeçalho do sistema, pelos ícones.

**Imprimir**: Impressão das telas, relatórios;

**Ajuda**: Link que mostra todos os itens da ajuda do sistema;

Sair: Usuário tem a possibilidade de sair do sistema, não estando mais autenticado;

No canto superior direito fica **o Nome do usuário autenticado** que mostra está autenticado no sistema.

# <span id="page-12-1"></span>**Capítulo 3 - Administrador**

## <span id="page-12-0"></span>**a) Áreas de Trabalho dos usuários**

O item **Áreas de Trabalho** permite a manipulação das Áreas de Trabalho dos usuários.

Quando acessado, é mostrada ao administrador uma lista de todos os usuários e suas áreas, seu login, data e hora de criação e por quem foi criado. Como mostra a Figura 1 abaixo.

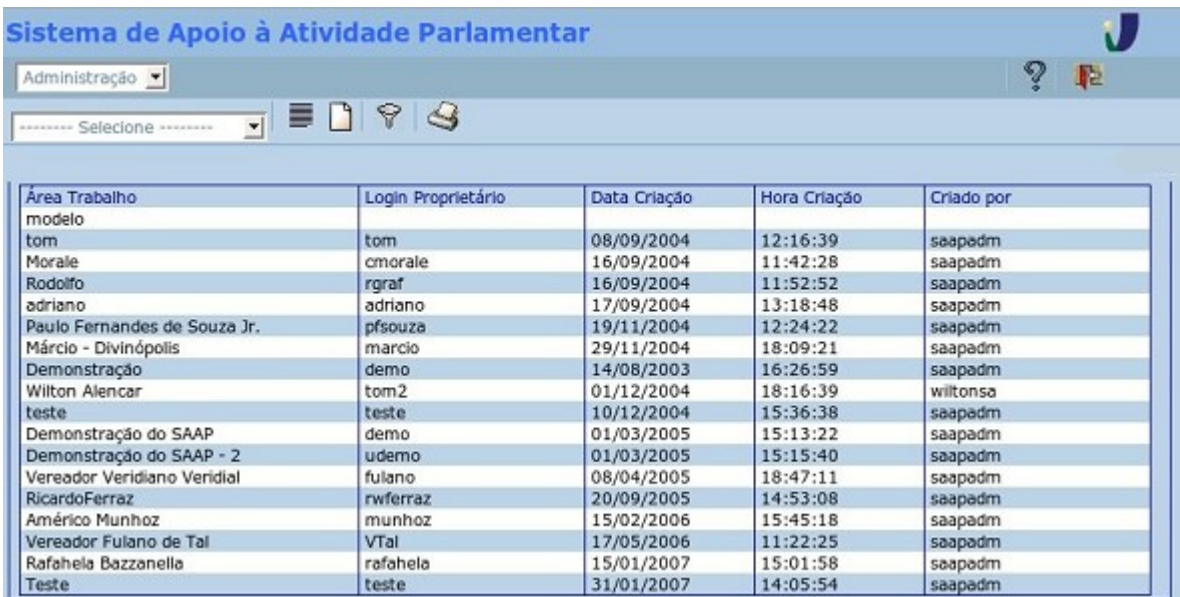

#### **Ilustração 1 - Administração das Áreas de Trabalho**

Nesta tela é possível adicionar novas áreas, onde são digitados os campos de Proprietário(\*) e login(\*), como mostra a Figura 2. Será gerado um novo usuário com senha definida pelo sistema e informada ao administrador, que passa ao usuário. Quando o usuário se autenticar no sistema poderá alterar seus dados, inclusive senha.

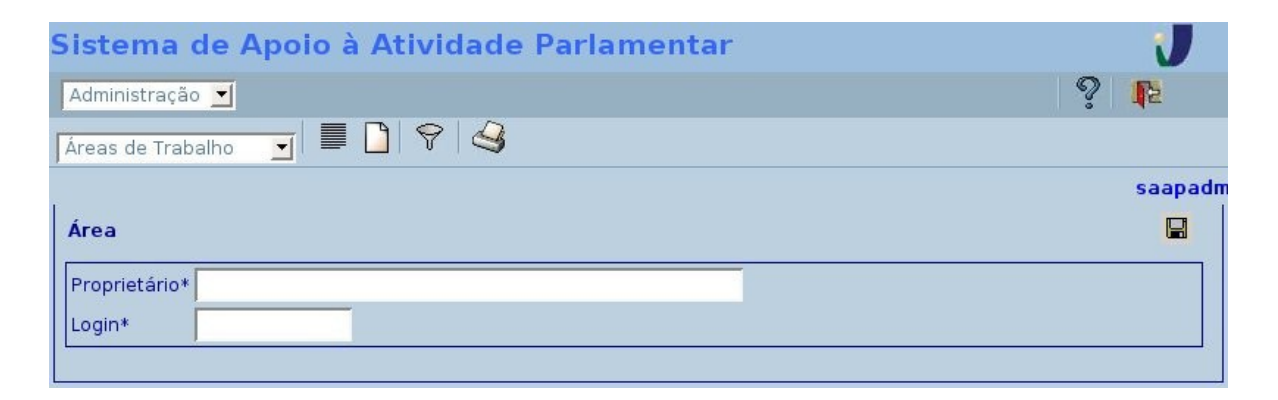

**Ilustração 2 - Criação das Áreas de Trabalho.**

# <span id="page-13-1"></span>**b) Usuário**

O administrador também pode adicionar novos usuários com perfil de administrador, selecionando no menu o item *Usuários,* clique em **adicionar,** e informe o *nome*, *senha* e *perfil*.

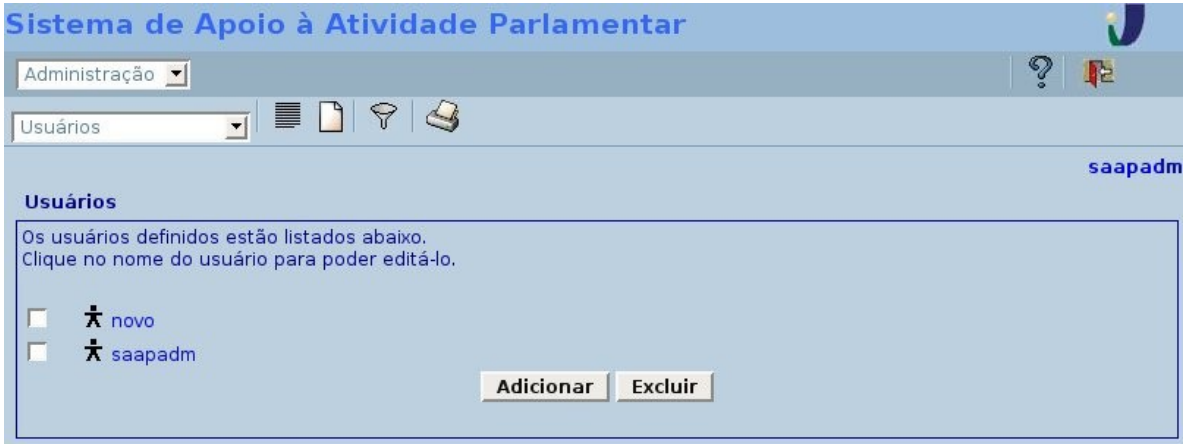

**Ilustração 3 - Criação de usuários administradores.**

## <span id="page-13-0"></span>**c) Países e Partidos**

Nos itens de **Países e Partidos** constam a lista de países e partidos pré-cadastrados, respectivamente, no sistema. Nesta tela podem ser adicionados, alterados ou removidos os dados, pelo administrador.

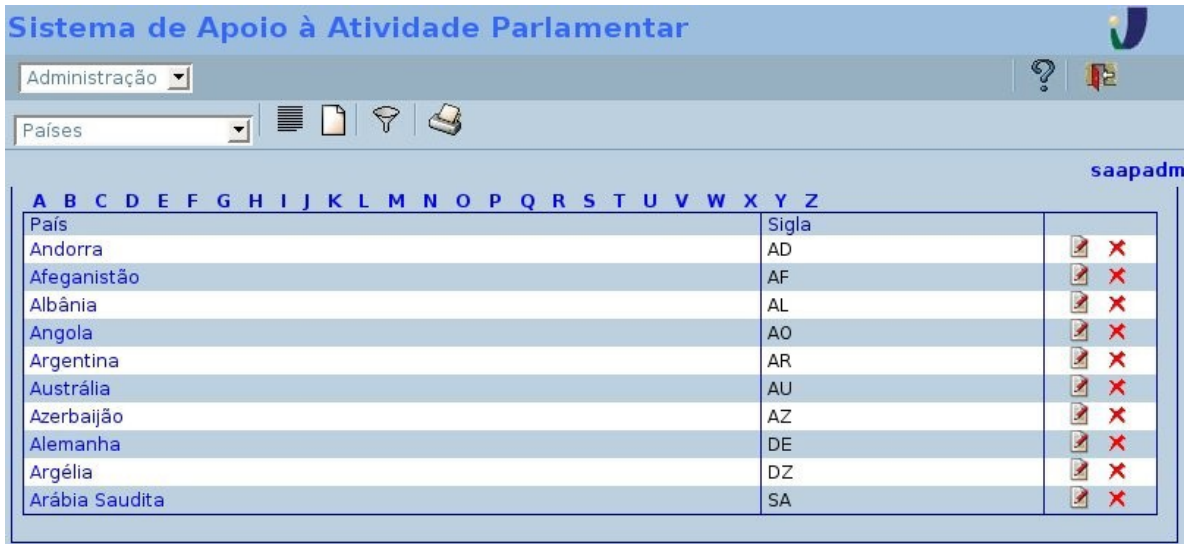

**Ilustração 4 - Lista de Países pré-cadastrados e sua administração**

# <span id="page-14-1"></span>**Capítulo 4 - Atendimento**

O item de menu Atendimento é vista somente por usuários que possuem perfil diferente do de administrador. Este perfil tem as atribuições mostradas no submenu com os itens: **Abrir Processo, Atualizar Processo, Listar Processos Pendentes, Assuntos, Tipos de Processo, Situações de Tramitação**

## <span id="page-14-0"></span>**a) Abrir, Atualizar, Listar Processos**

O item **Abrir Processo** mostra um formulário para inserção do *Processo*, com 4 abas de dados a serem preenchidos e dependentes de pré-cadastramentos. Na aba de **Dados Básicos,** Figura 5, temos os seguintes campos: número(\*), data(\*), tipo(\*/pc), assunto(\*/pc), solicitante(\*/b), responsável(\*/b), ementa(\*), observações.

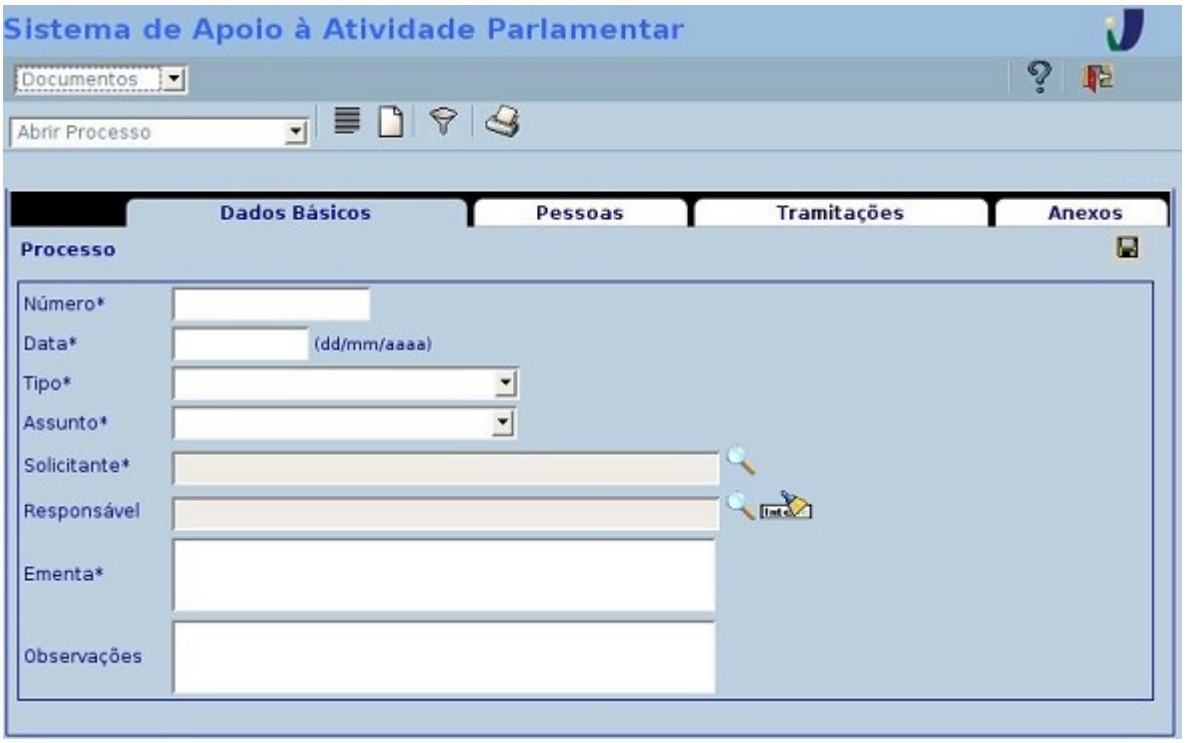

#### **Ilustração 5 - Abertura de Processo, aba Dados Básicos**

Na aba **Pessoas** aparecerá uma lista de usuários selecionados na aba anterior, campo solicitante, possibilitando que os mesmos sejam excluídos ou tenham seus dados alterados, além de poder adicionar um contato à lista.

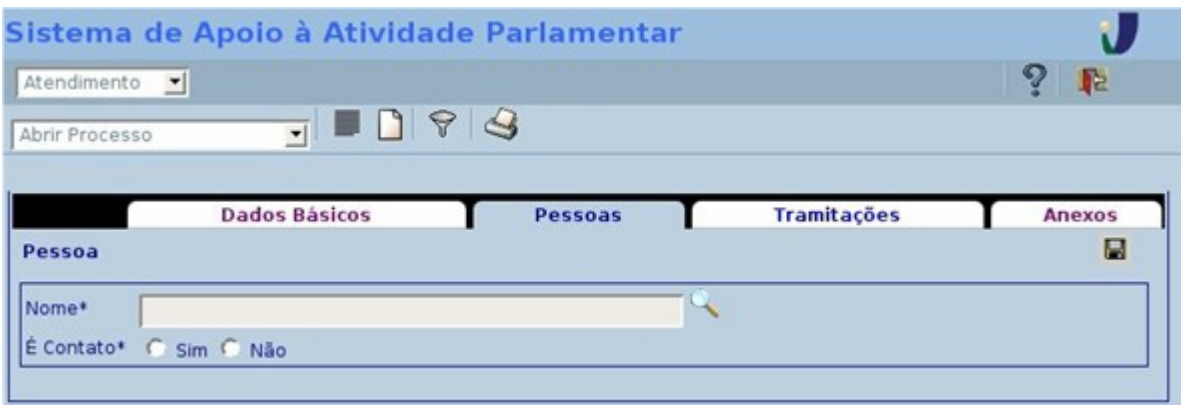

#### **Ilustração 6 - Abertura de Processo, aba Pessoas.**

Na aba **Tramitações**, Figura 7, serão listadas as tramitações apresentando sua data e hora, origem/destino, situação e opção para que sejam excluídas ou alteradas, para isso utilize os respectivos ícones. Há também a possibilidade *de adicionar tramitações* preenchendo o formulário com os seguintes campos: data(\*), hora(\*), origem(bb), situação(\*/pc), data do encaminhamento, hora, destino(bb), data do fim do prazo, responsável(b), texto da ação(\*).

- (\*) Campos obrigatórios.
- (pc) Pré-cadastrado.
- (bb) Busca na base do SAAP.
- (b) Busca na base de usuários.

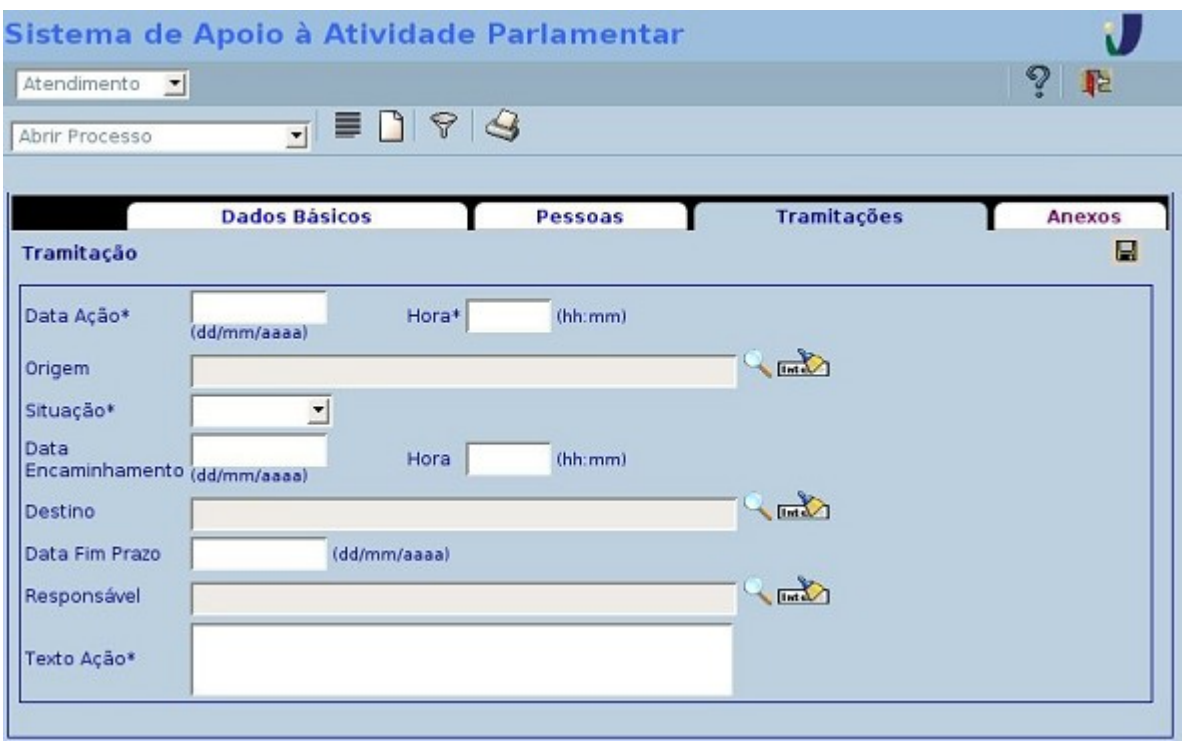

**Ilustração 7 - Abertura de Processo, aba Tramitações**

Na aba **Anexos** serão listados os documentos com seu número, nome e descrição. Para inseri-los é necessário que eles já estejam pré-cadastrados.

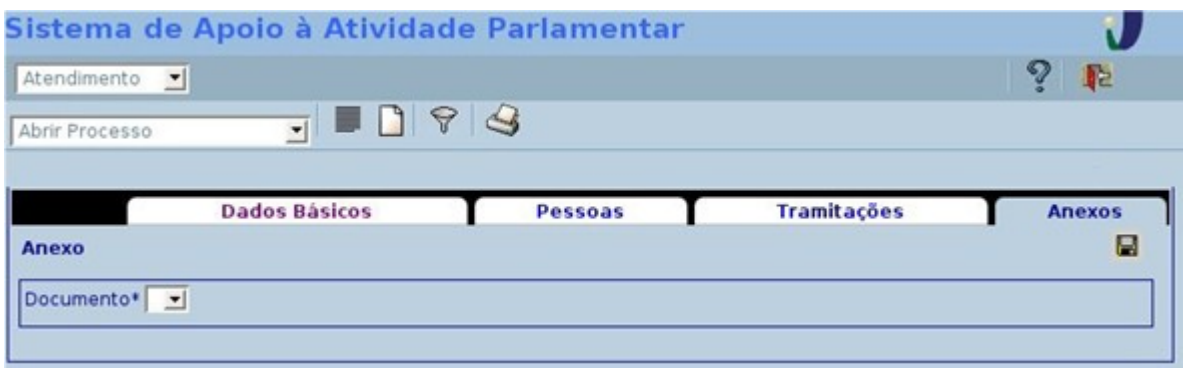

#### **Ilustração 8 - Abertura de Processo, aba Anexos.**

O processo pode ser alterado, excluído e fechado pelo dono. Quando fechado aparecerá na aba de tramitação à situação de fechado, sendo a anterior pendente.

No item **Atualizar Processo** são listados todos os processos daquele usuário, juntamente com as funcionalidade de exclusão e alteração dos processos listados.

O item **Listar Processos Pendentes** apresenta a lista de todos os processos que estão na situação pendente.

| Atualizar Processo |                            | $\frac{1}{\sqrt{2}}$ |                                       |                     |            |
|--------------------|----------------------------|----------------------|---------------------------------------|---------------------|------------|
| Número<br>001      | Data                       | Ementa               | Última Tramitação<br>30/01/2007 11:00 | Situação<br>Fechado | ×          |
|                    | Listar Processos Pendentes | 1999                 |                                       |                     |            |
| Número             | Data                       | Ementa               | Última Tramitação                     | Situacao            |            |
| 001                |                            |                      | 30/01/2007 11:00                      | Pendente            | <b>BxD</b> |

**Ilustração 9 - Tela de Atualização do Processo e Tela de Listagem de Processos Pendentes**

## <span id="page-16-0"></span>**b) Assuntos, Tipos de Processos, Situações de Tramitação**

Os itens **Assuntos** (Figura 10), **Tipos de Processos, Situações de Tramitação,** são informações de subsidio, ou seja, são pré-cadastrados para utilização na inserção de um *Processo.* Neste item de menu são listados, incluídos, alterados ou excluídos, pelos seus respectivos ícones, os assuntos, tipos de processo e situação que foram cadastradas. O campo a ser preenchido para cadastro de cada um deste é descrição (\*), como mostra o exemplo da Figura 11.

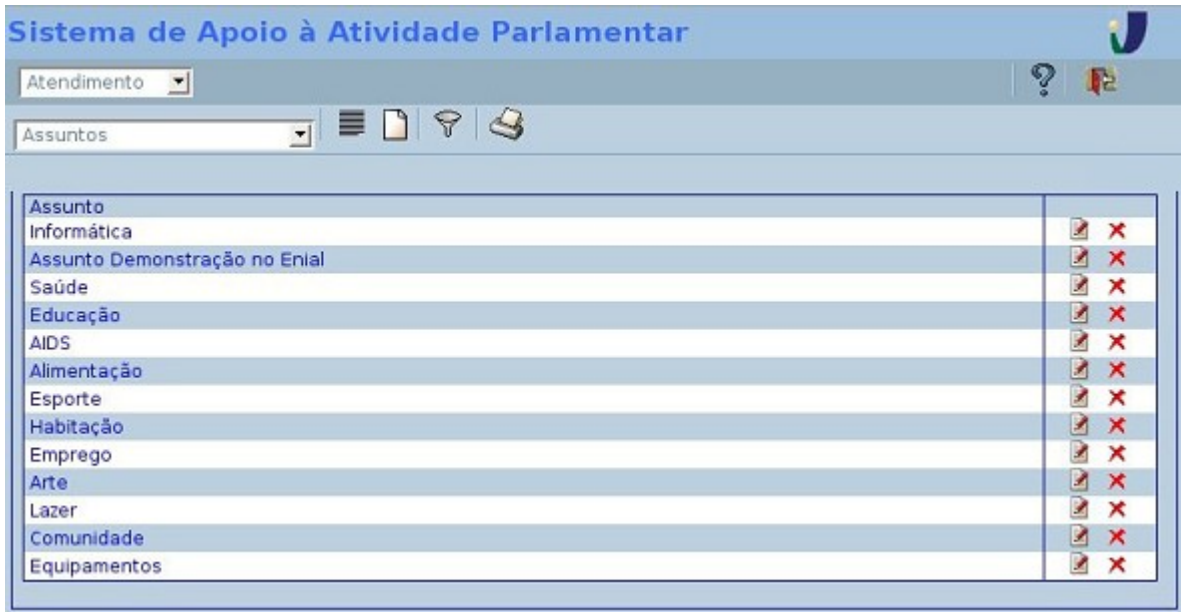

## **Ilustração 10 - Lista de Assuntos.**

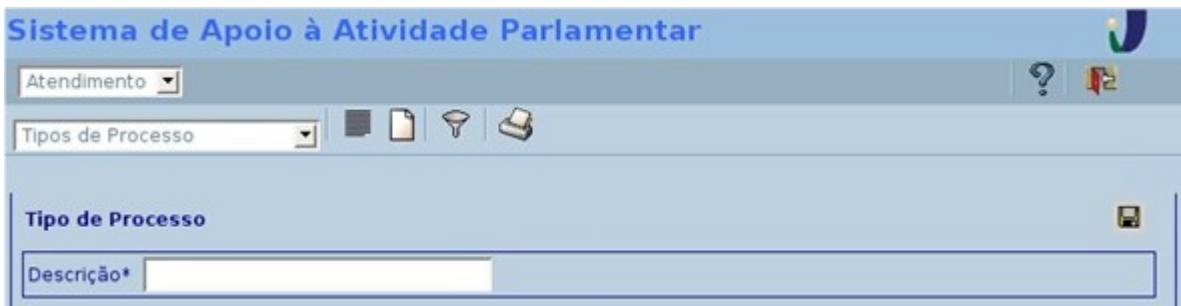

**Ilustração 11 - Exemplo de adição de Tipos de Processo.**

# <span id="page-18-1"></span>**Capítulo 5 - Parlamentar**

## <span id="page-18-0"></span>**a) Contatos**

Os contatos são gerenciados através do cadastramento de Pessoas Físicas e Jurídicas. Quando clicado no item **Contato**, aparecerá o submenu com os itens: Pessoas Físicas, Pessoas Jurídicas, Formas de Tratamento, Profissões, Grupos, Tipos de Endereço, Tipos de Telefone, Tipos de Dependente.

No item **Pessoas Físicas**, Figura 12, é apresentada uma lista de todas as pessoas cadastradas, com possibilidade de busca através do seu número de registro. Nesta tela os cadastros podem ser alterados e excluídos utilizando os respectivos ícones.

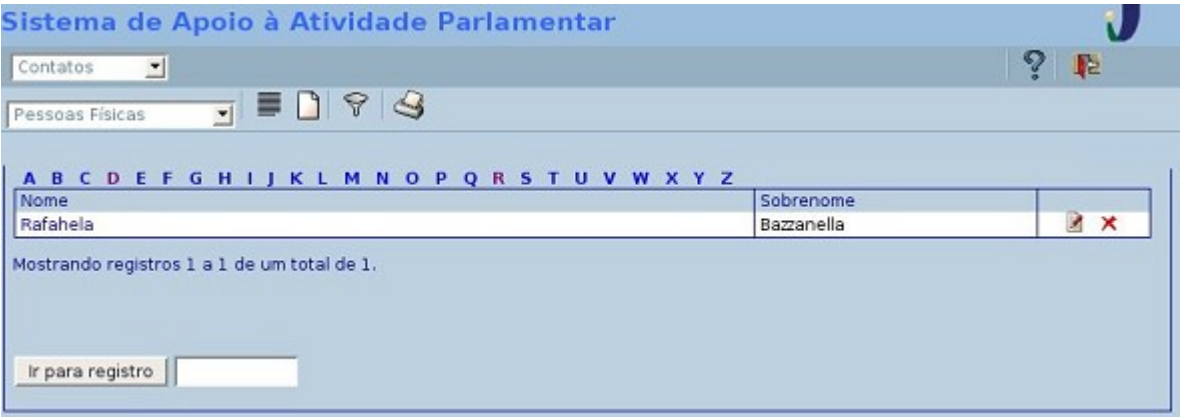

**Ilustração 12 - Lista de Pessoas Físicas cadastradas.**

Para inserir uma Pessoa Física deve-se preencher antecipadamente todos os dados de subsidio: *Formas de Tratamento, Profissões, Grupos, Tipos de Endereço, Tipos de Telefone, Tipos de Dependente.* Após , preencher no mínimo os dados nos campos obrigatórios existentes nas 7 abas.

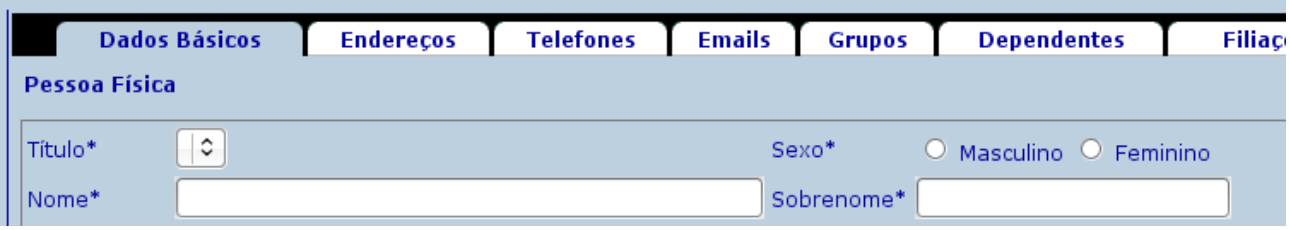

Na aba **Dados Básicos** deve-se preencher título(\*/pc), sexo(\*), nome(\*), sobrenome(\*), apelido, data de nascimento, CPF, RG, UF de emissão(pc), título de eleitor, zona, seção, profissão(pc), empresa(be), cargo, homepage, nome de contato, observações. A aba Endereços possui os campos

tipo(\*/pc), descrição(\*), CEP, bairro, distrito, município(pc), UF(vem com a escolha do município), país(pc), preferencial(\*).

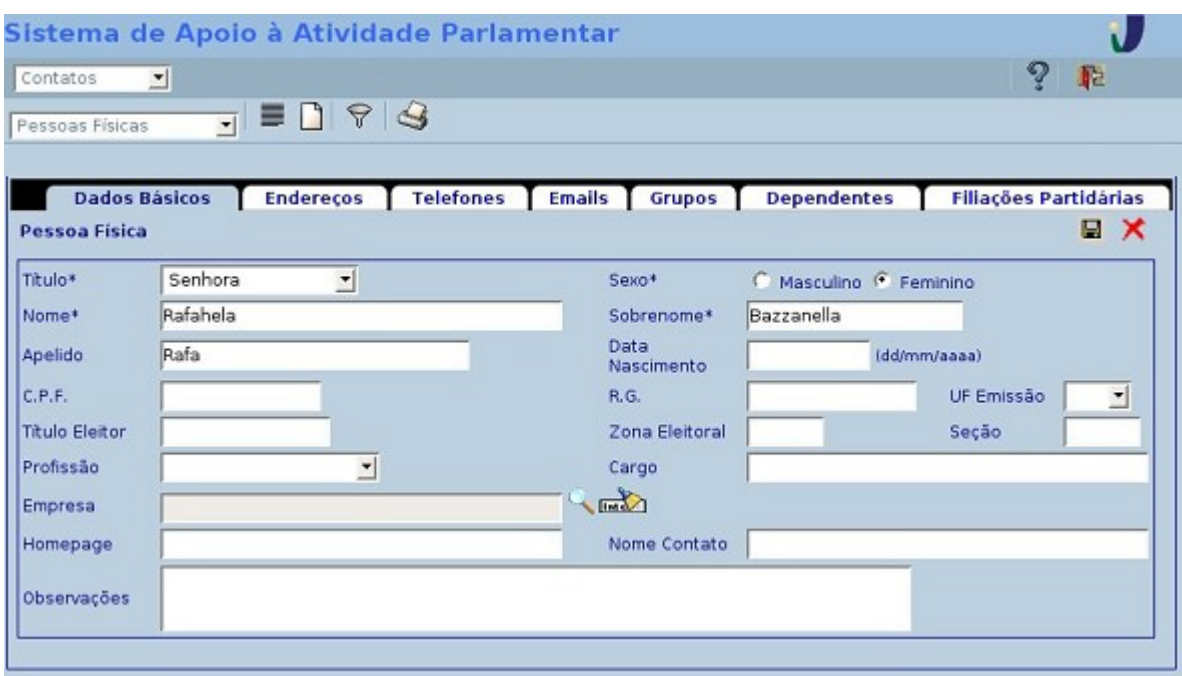

**Ilustração 13 - Cadastro de Pessoas Físicas, aba Dados Básicos.**

Na aba de **Telefones**, são preenchidos tipo(\*/pc), DDI, DDD, número(\*), ramal, observações. Em E-mails, endereço(\*). Na aba Grupos preenche-se o grupo(\*/pc). Na aba Dependentes deve-se preencher o nome(\*/b) e tipo(\*/pc). Em Filiações Partidárias temos partido(\*/pc), data filiação(\*), data desfiliação. Para representar estas telas foram escolhidas as abas de Telefones e Dependentes, Figuras 14 e 15.

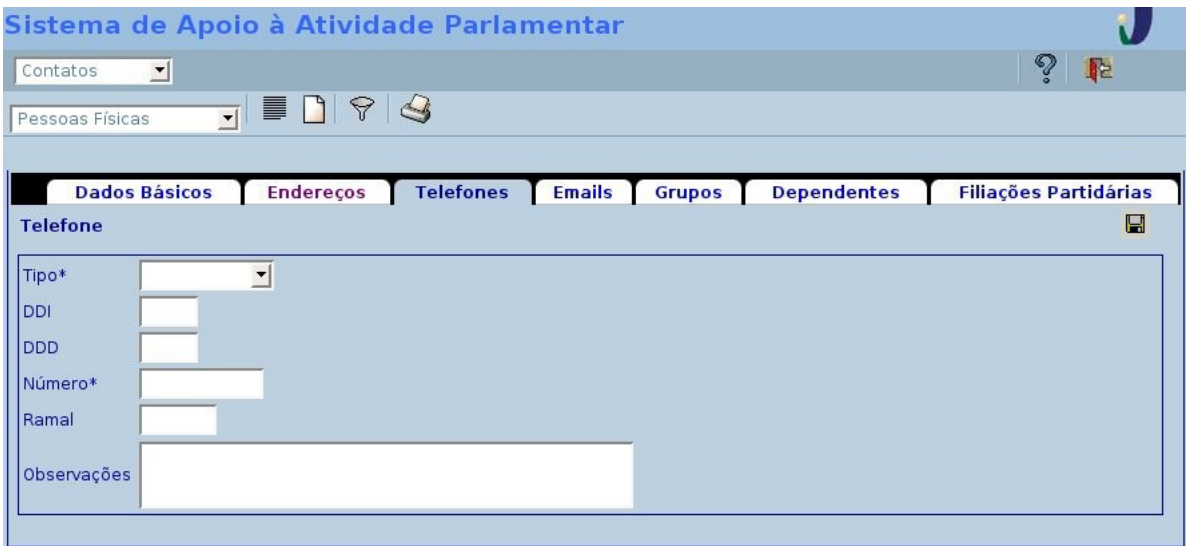

**Ilustração 14 - Cadastro de Pessoas Físicas, aba Telefones.**

| Sistema de Apoio à Atividade Parlamentar |                  |                  |               |        |                    |                              |
|------------------------------------------|------------------|------------------|---------------|--------|--------------------|------------------------------|
| 그<br>Contatos                            |                  |                  |               |        |                    | ଵ<br><b>R</b> e              |
| $\mathbf{r}$<br>Pessoas Físicas          | $\blacksquare$   |                  |               |        |                    |                              |
|                                          |                  |                  |               |        |                    |                              |
| <b>Dados Básicos</b>                     | <b>Endereços</b> | <b>Telefones</b> | <b>Emails</b> | Grupos | <b>Dependentes</b> | <b>Filiações Partidárias</b> |
| <b>Dependente</b>                        |                  |                  |               |        |                    | H                            |
| Nome*                                    |                  |                  |               |        |                    |                              |
| Tipo*                                    |                  |                  |               |        |                    |                              |
|                                          |                  |                  |               |        |                    |                              |

**Ilustração 15 - Cadastro de Pessoas Físicas, aba Dependentes**

No item **Pessoas Jurídicas** são listadas todas as pessoas cadastradas, podendo ser buscadas por número do registro. Nesta tela os cadastros podem ser excluídos e alterados nos respectivos ícones.

Na **aba Dados Básicos**, Figura 16, é preciso preencher nome(\*), apelido, CNPJ, tipo jurídico, inscrição estadual, homepage nome contato, observações). Em Endereços, tipo(\*/pc), descrição(\*), CEP, bairro, distrito, município(pc), UF(vem com a escolha do município), país(pc), preferencial(\*).

| Sistema de Apoio à Atividade Parlamentar       |                   |                  |               |                    |
|------------------------------------------------|-------------------|------------------|---------------|--------------------|
| 긔<br>Contatos                                  |                   |                  |               | $\mathcal{D}$<br>止 |
| $\blacksquare$<br>99<br>피<br>Pessoas Jurídicas |                   |                  |               |                    |
|                                                |                   |                  |               |                    |
| <b>Dados Básicos</b>                           | <b>Endereços</b>  | <b>Telefones</b> | <b>Emails</b> | <b>Grupos</b>      |
| Pessoa Jurídica                                |                   |                  |               | ⊟                  |
| Nome*                                          |                   |                  |               |                    |
| Apelido                                        | C.N.P.J.          |                  |               |                    |
| Tipo Jurídico                                  | Insc.<br>Estadual |                  |               |                    |
| Homepage                                       | Nome<br>Contato   |                  |               |                    |
| Observações                                    |                   |                  |               |                    |
|                                                |                   |                  |               |                    |

**Ilustração 16 - Cadastro de Pessoas Jurídicas, aba Dados Básicos.**

Em Telefones tipo(\*/pc), DDI, DDD, número(\*), ramal, observações. Na aba de E-mails preenchese o endereço(\*) e em Grupos o grupo(\*/pc). No menu há uma subseção com os itens Formas de Tratamento, Profissões, Tipos de Endereço, Tipos de Telefone e Tipos de Dependente. Em Formas de Tratamento são listadas todas as formas pré-cadastradas, podendo incluir, excluir e alterá-las, sendo que para incluir estes dados deve-se preencher os campos título(\*), abreviatura título(\*), tratamento(\*), abreviatura tratamento(\*), vocativo(\*), endereçamento(\*).

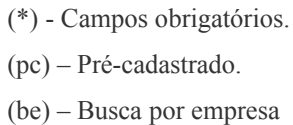

 Já no restante também é apresentada uma lista com os dados cadastrados, onde os mesmos podem ser alterados e excluídos. Para inserir mais um destes tipos é necessário preencher nos respectivos formulários o campo descrição(\*). Para representar estas telas foram escolhidos os itens **Formas de Tratamento** e Tipos de Endereço, Figuras 17 e 18.

|                        |         | Sistema de Apoio à Atividade Parlamentar |                            |                                |                             |                       |             |
|------------------------|---------|------------------------------------------|----------------------------|--------------------------------|-----------------------------|-----------------------|-------------|
| Contatos               | 킈       |                                          |                            |                                |                             | ୃ<br>IE.              |             |
| Formas de Tratamento v |         | $\triangle$<br>〓<br>$\bigcup$<br>Y       |                            |                                |                             |                       |             |
|                        |         |                                          |                            |                                |                             |                       |             |
| Título                 |         | Abrey Título Tratamento                  | Abrey Tratamentol Vocativo |                                | Enderecamento               |                       |             |
| Chefe de<br>Gabinete   | Cfe.    | Vossa Excelência                         | V. Excia.                  | Excelentíssimo Senhor          | Ao Excelentíssimo<br>Senhor | Z                     | $\times$    |
| Senhorita              | Srta.   | Vossa Senhoria                           | V. Sa.                     | Prezada Senhorita              | À Senhorita                 | R                     | $\times$    |
| Presidente             | Presid. | Vossa Excelência                         | V. Excia.                  | Excelentíssimo Senhor          | Ao Excelentíssimo<br>Senhor | Z                     | $\times$    |
| Coronel                | Cel.    | Vossa Senhoria                           | V. Sa.                     | Ilustríssimo Senhor            | À Sua Senhoria              | $\blacktriangleright$ | $\times$    |
| Deputado(a)            | Dep.    | Vossa Excelência                         | V. Excia.                  | Excelentíssimo(a)<br>Senhor(a) | À Sua Excelência            | Z                     | $\mathbf x$ |
| Doutor(a)              | Dr.(a). | Vossa Senhoria                           | V. Sa.                     | Ilustríssimo(a)<br>Senhor(a)   | À Sua Senhoria              | R                     | $\mathbf x$ |
| Estudante              | Est.    | Vossa Senhoria                           | V. Sa.                     | Prezado(a) Senhor(a)           | À Sua Senhoria              | R                     | ×           |
| Promotora              | Prom.   | Vossa Excelência                         | V. Excia.                  | Digníssima Senhora             | À Digníssima Senhora        | ■                     | $\mathbf x$ |
| Senador                | Sen.    | Vossa Excelência                         | V. Excia.                  | Excelentíssimo Senhor          | Ao Excelentíssimo<br>Senhor | Z                     | $\mathbf x$ |
| Senhor                 | Sr.     | Vossa Senhoria                           | V. Sa.                     | Ilustríssimo Senhor            | Ao Senhor                   | ◢                     | ×           |
| Senhora                | Sra.    | Vossa Senhoria                           | V. Sa.                     | Ilustríssima Senhora           | À Senhora                   | R                     | ×           |

**Ilustração 17 - Administração de Formas de Tratamento.**

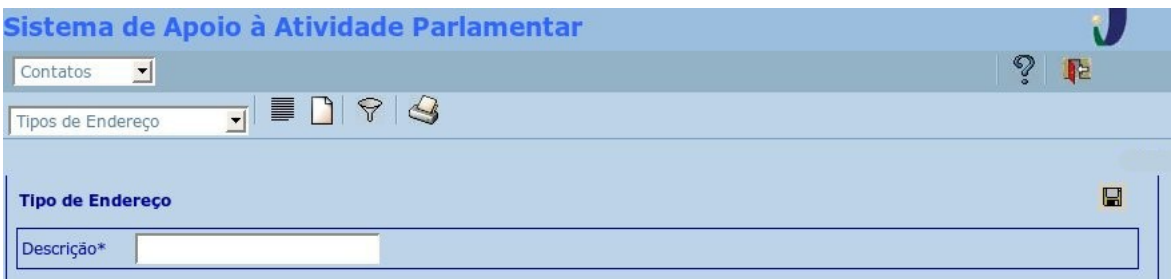

#### **Ilustração 18 - Administração de Tipos de Endereço.**

#### <span id="page-21-0"></span>**b) Documentos**

No item de **Documentos**, além de serem realizadas inclusões dos mesmos, podem ser realizadas buscas. Quando clicado no item, aparecerá o submenu com links para: **Busca Simples, Busca Avançada, Incluir Documento, Incluir Tópico (Assunto), Incluir Tipo de Documento.**

Pode-se realizar tanto uma Busca Simples (Figura 19), por título, nome e descrição, como uma Busca Avançada, por título, tipo, assunto, criado por, data (de/até), como mostra a Figura 20.

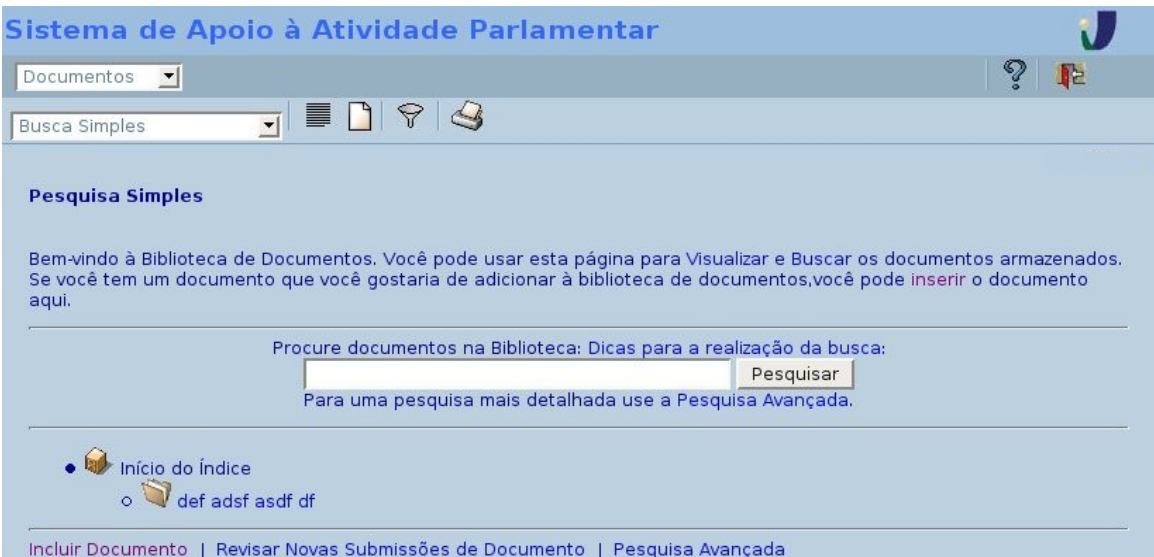

#### **Ilustração 19 - Busca Simples.**

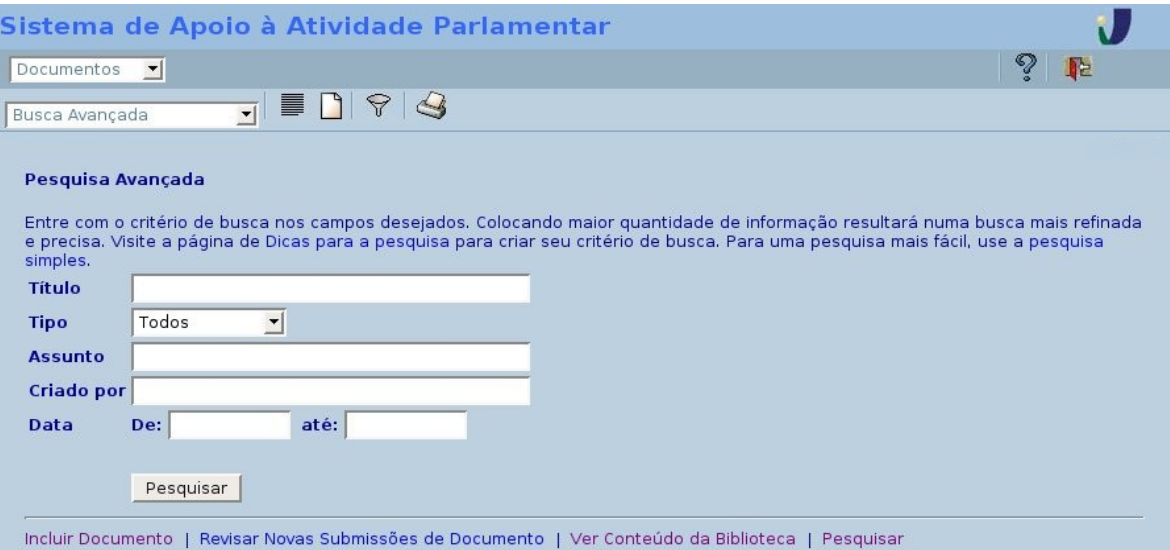

#### **Ilustração 20 - Busca Avançada.**

Para incluir um novo Documento é preciso cadastrar as informações de subsídio: *Incluir tópico (Assunto) e Tipo de documento.* Depois, no item de menu **Incluir Documento,** preencher os seguintes campos: título(\*), tipo(\*/pc), descrição(\*), assuntos relacionados(\*), criado por, documento(\*/fs).

- (\*) Campos obrigatórios.
- (pc) Pré-cadastrado.
- (fs) Arquivo deve ser inserido do sistema de arquivos

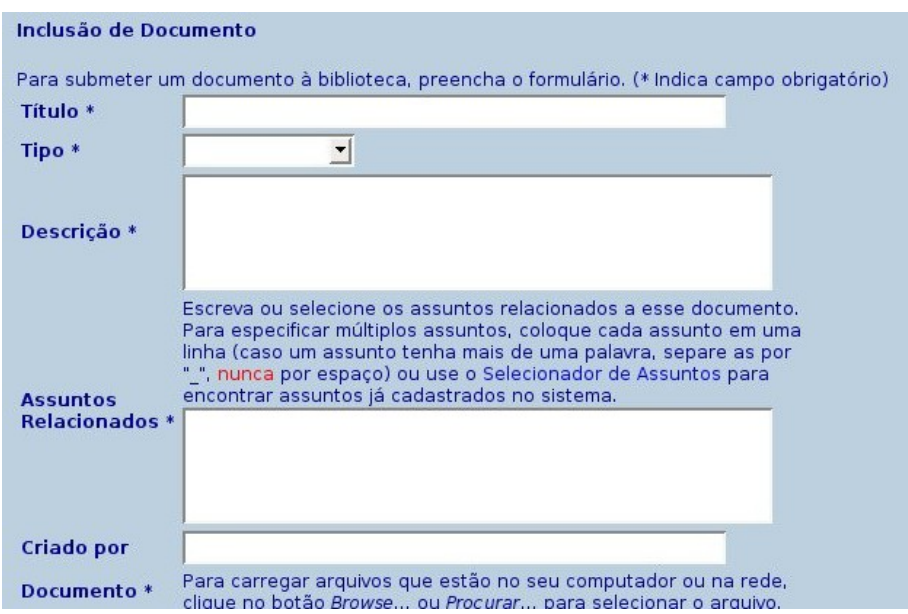

**Ilustração 21 - Inserção de Documento.**

Neste item temos uma subseção onde podem ser incluídos, alterados e excluídos o Tópico do assunto e o Tipo de Documento, utilizados no cadastro do Documento. Para incluir um tópico é necessário preencher o campo tópico(\*) e o tipo de documento o campo tipo de documento(\*).

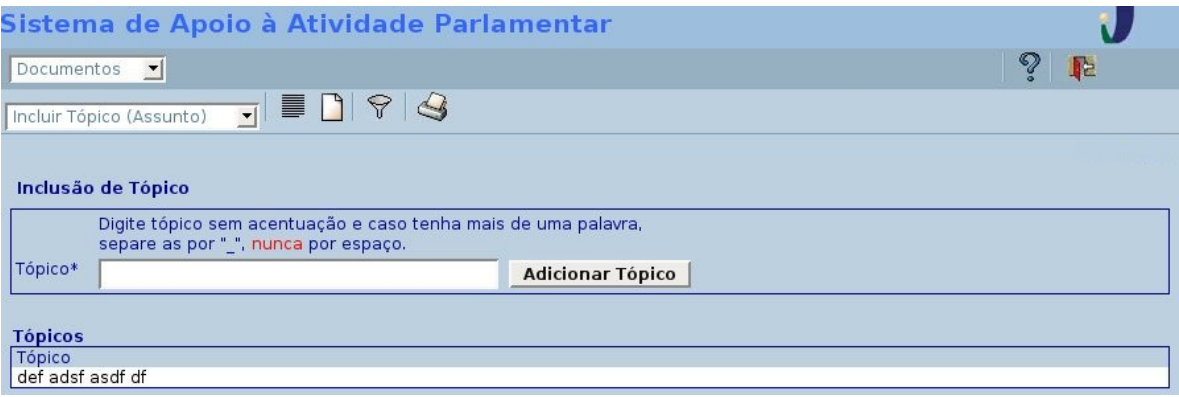

**Ilustração 22 - Administração de Tópicos**

## <span id="page-23-0"></span>**c) Mala Direta**

Quando clicado no item **Mala Direta,** será apresentado um submenu com os links: Malas Direta, Fontes de Dados, e Modelos. Neste último, haverá um menu onde poderão ser incluídos Ofícios, Cartas e Etiquetas.

Na subseção para **inserir Fontes de Dados** deve-se preencher os seguintes dados título(\*), grupo (pc), profissão(pc), partido(pc), CEP, mês aniversário(pc), Figura 23. E em Modelos pode-se escolher inserir um novo Modelo de Ofício, Carta ou Etiquetas.

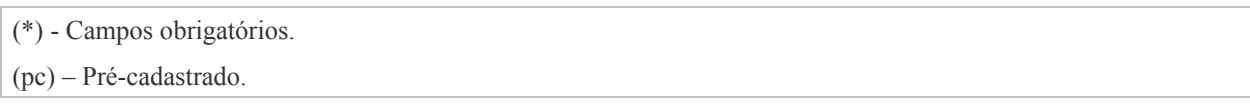

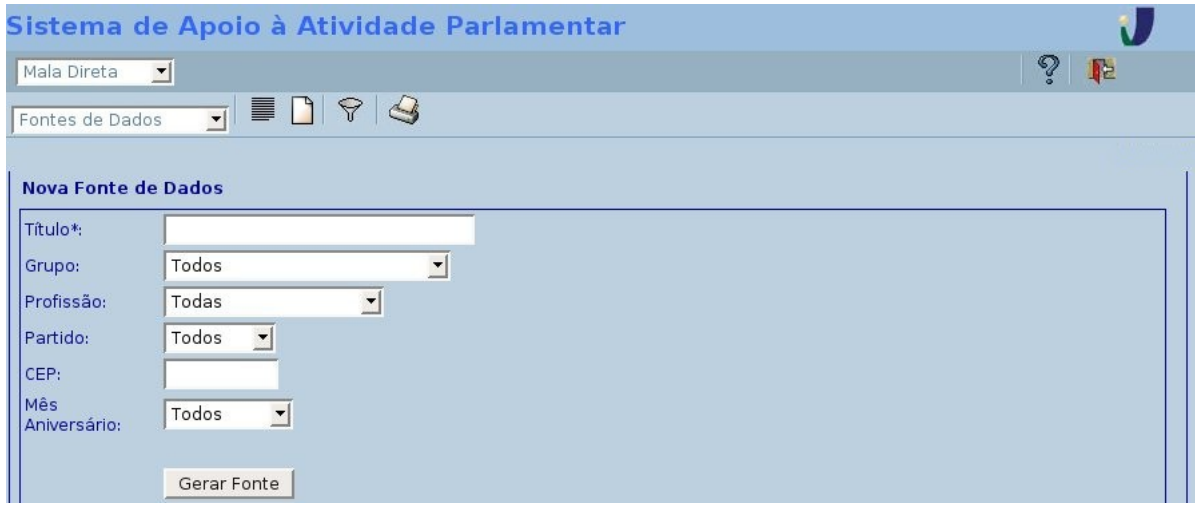

#### **Ilustração 23 - Inserção de Fontes de Dados.**

No item para **realizar Malas Diretas**, é possível inserir uma nova, deve-se preencher antes os dados de subsídio de *Fontes de Dados,* depois clique no item de menu **Malas Direta,** e preencha os seguintes campos: título(\*), modelo(\*/pc), fonte de dados (\*/pc).

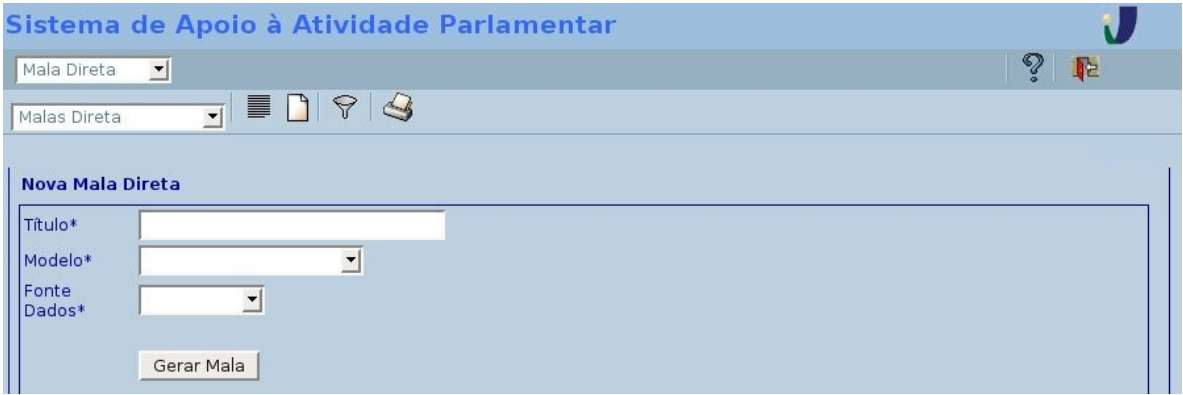

**Ilustração 24 - Inserção de Mala Direta**

No **Modelo de Ofício** e de Carta, Figura 25, preenchem-se os mesmos campos nos respectivos formulários, título, linha 1 de cabeçalho, linha 2 de cabeçalho, corpo, número do documento, sigla do órgão emitente, local e data, fecho, cargo signatário, nome signatário.

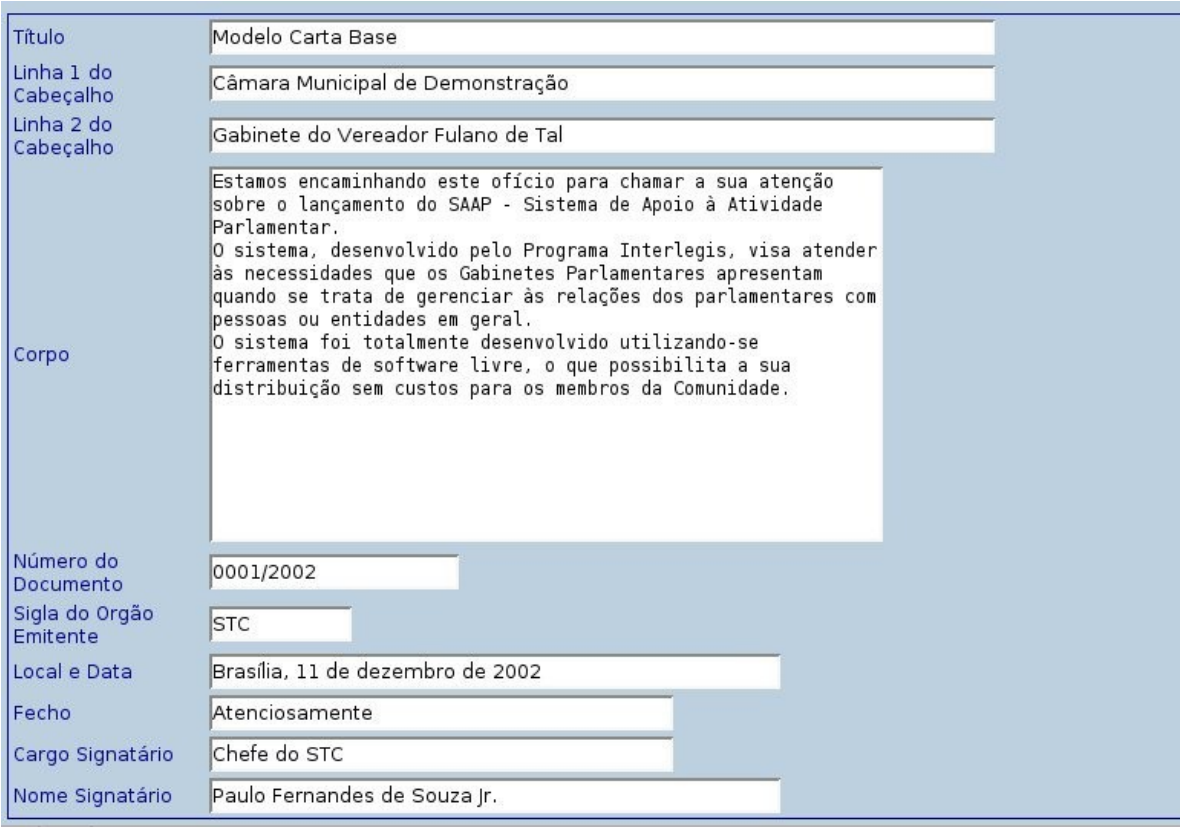

### **Ilustração 25 - Inserção de Ofício ou Carta**

Em **Etiquetas**, preenchem-se os campos título, altura da página, largura da página, margem superior, margem inferior, margem esquerda, margem direita, altura da etiqueta, largura da etiqueta, espaço entre as etiquetas, número das etiquetas por linha.

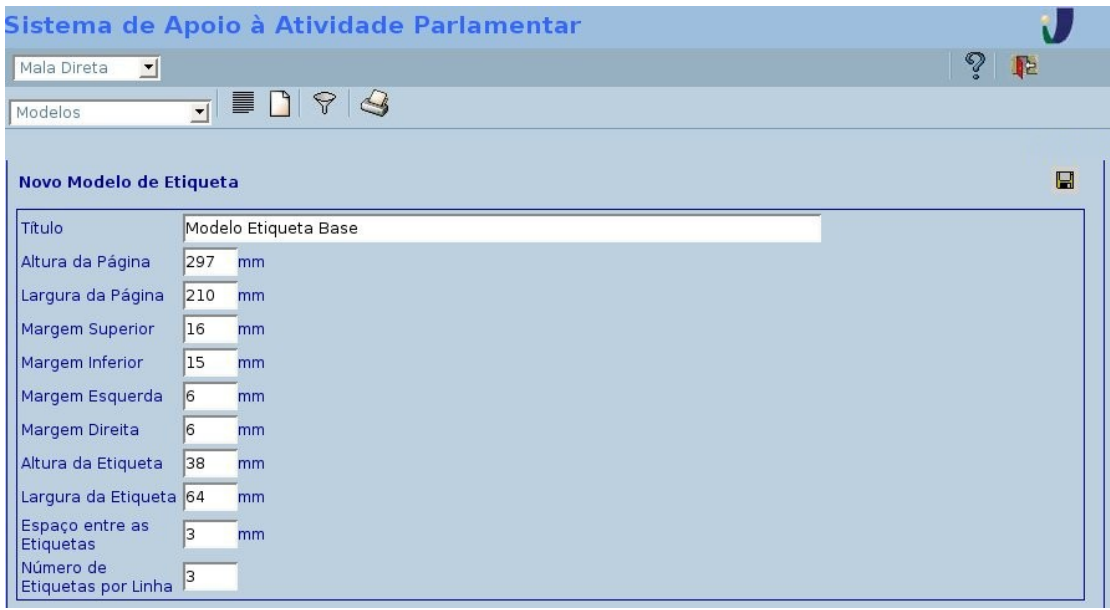

**Ilustração 26 - Inserção de Etiquetas.**

Todos os modelos podem ser listados ( $\equiv$  Ícone "Listar"), excluídos ( $\uparrow$  Ícone "Excluir") e alterados ( $\blacksquare$  Ícone "Editar").

# <span id="page-26-0"></span>**d)** Item de menu **Visita**

No item **Visita** é apresentado o submenu com os seguintes links: Agendar Visita, Visualizar Visitas por Período, Tipos de Divulgação e Situações de Compromisso.

Para o parlamentar visualizar seus compromissos de visitas é necessário clicar no item Visita, e no seu submenu Agendar Visita que mostrará o calendário por dia e horas, como mostra a Figura 28 abaixo.

Neste item há uma subseção para cadastro de **Tipos de Divulgação e Situação de Compromisso**. Para adicioná-los precisa preencher o campo de descrição(\*) dos respectivos formulários. Na lista apresentada com todos os tipos e situações os itens cadastrados podem ser excluídos e alterados.

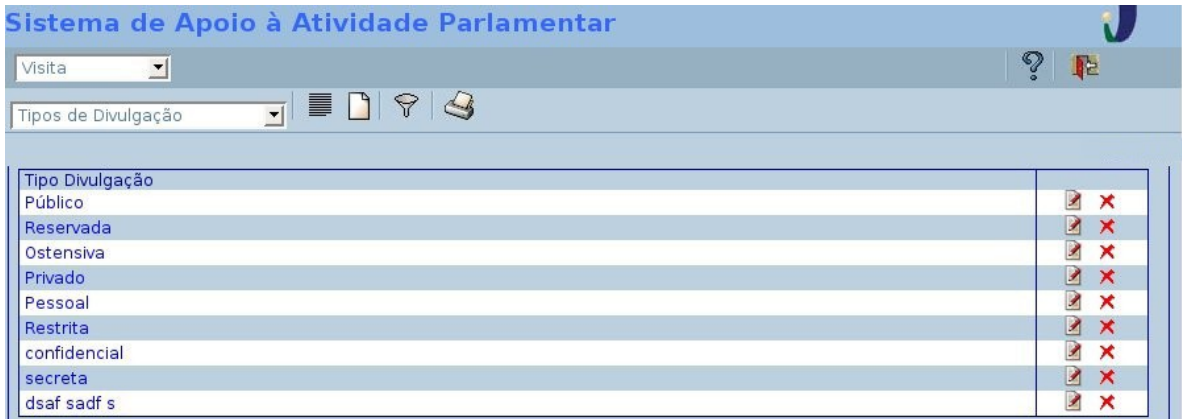

**Ilustração 27 - Administração do Tipo de Divulgação.**

Para inserir visita é necessário preencher os item de subsídio: *Tipo de divulgação e Situação.* Após, preencher os campos descrição(\*), data(\*), hora início(\*), hora término(\*), tipo divulgação(\*/pc), situação(\*/pc), meio de comunicação, observações, pessoas(b). Automaticamente a visita será mostrada no calendário do parlamentar.

- (\*) Campos obrigatórios.
- (pc) Pré-cadastrado.
- (b) Busca na base de usuários.

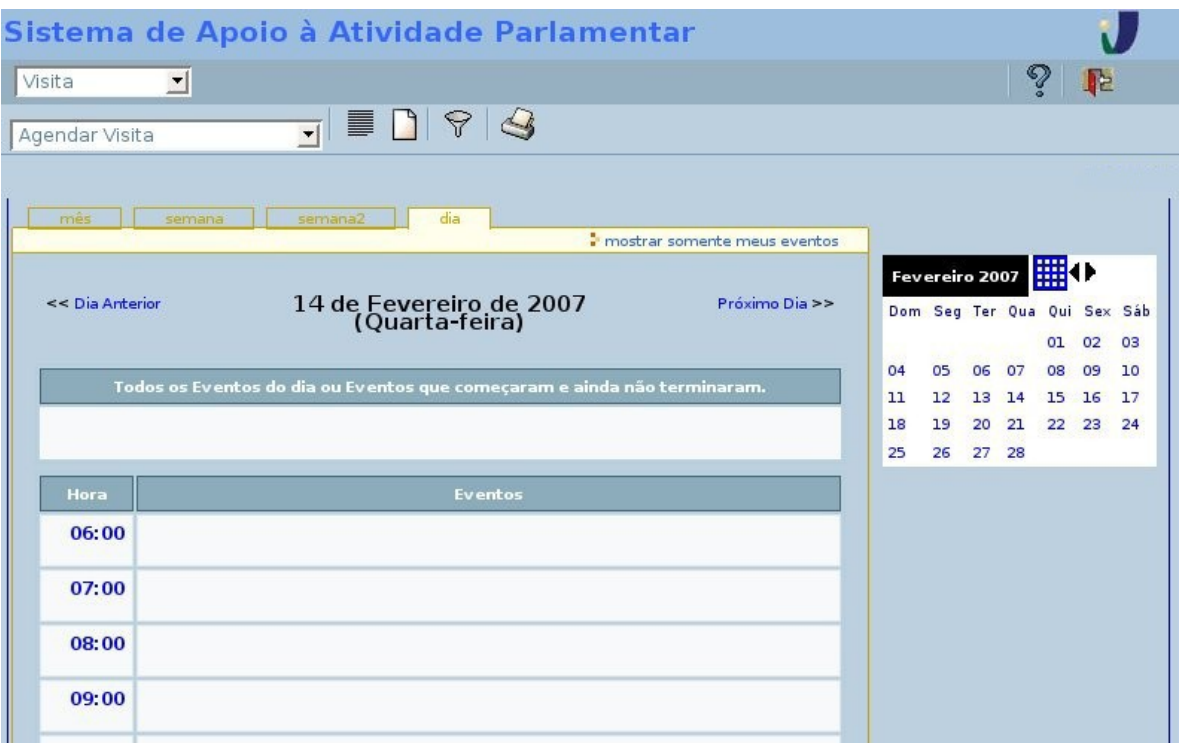

#### **Ilustração 28 - Agendamento de Visita.**

Para ser realizada uma busca por visitas, é necessário clicar no item **Visitas por Período**, onde o parlamentar pode preencher os campos período de e a, indicando as datas. Depois de listadas as visitas podem ser alteradas e excluídas.

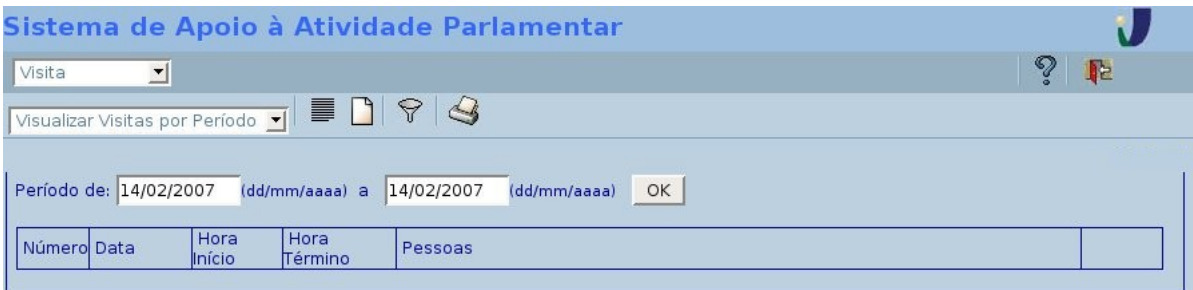

**Ilustração 29 - Visualizar Visitas por Período.**

### <span id="page-27-0"></span>**e) Agenda**

No item **Agenda** você pode manter as informações de: *Compromissos, Tarefas, Tipos de Divulgação, Tipos de Compromisso, Situação de Compromisso, Situações de Tarefa, Tipos de Participação.*

O item de **menu Agenda** também mostra o calendário com todos os compromissos cadastrados do parlamentar. Para cadastrar um novo compromisso, acesse o submenu **Compromissos**, e preencha os formulários das 3 abas a seguir:

A aba **Dados Básicos**, Figura 30, possui descrição(\*), tipo(\*/pc), local(\*), endereço(\*), data início(\*), hora(\*), data término(\*), hora término(\*), prazo para resposta, hora, tipo divulgação(\*/pc), situação(\*/pc), observações.

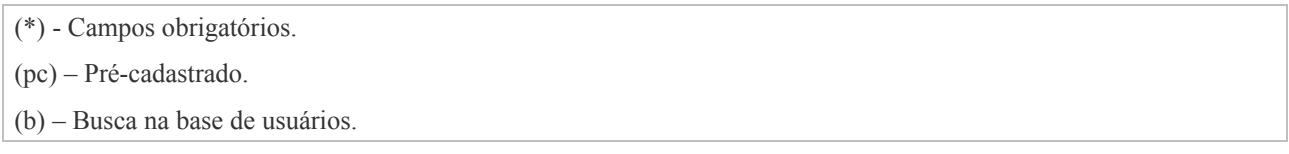

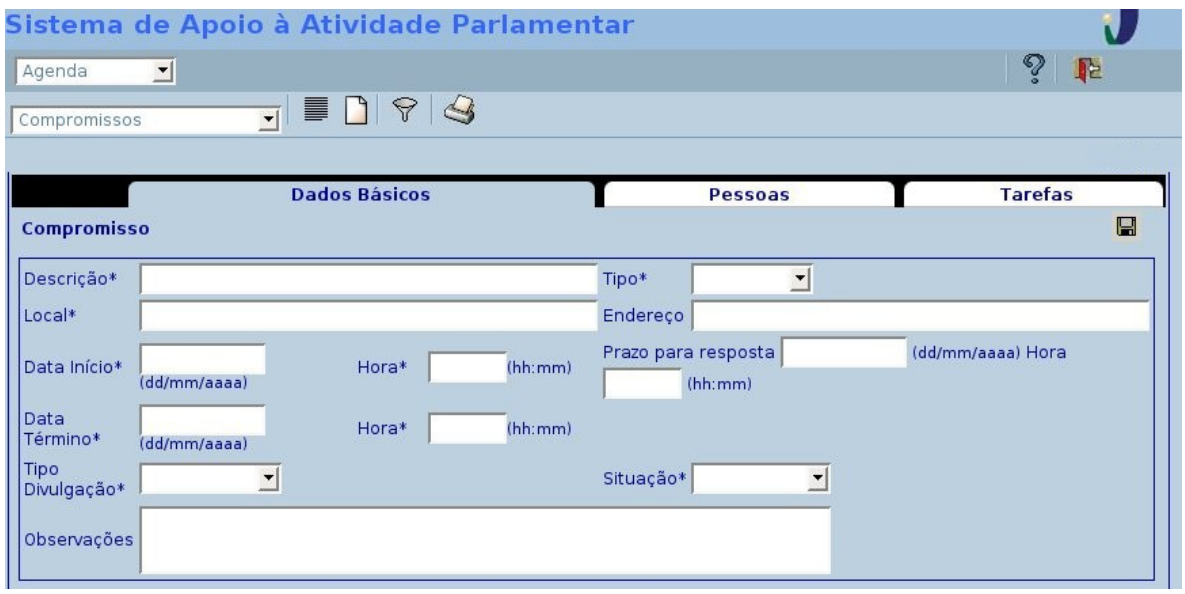

#### **Ilustração 30 - Inserção de Compromissos, aba Dados Básicos**

Aba **Pessoas**, preenche-se nome(\*/b), tipo de participação(\*/pc), meio de comunicação.

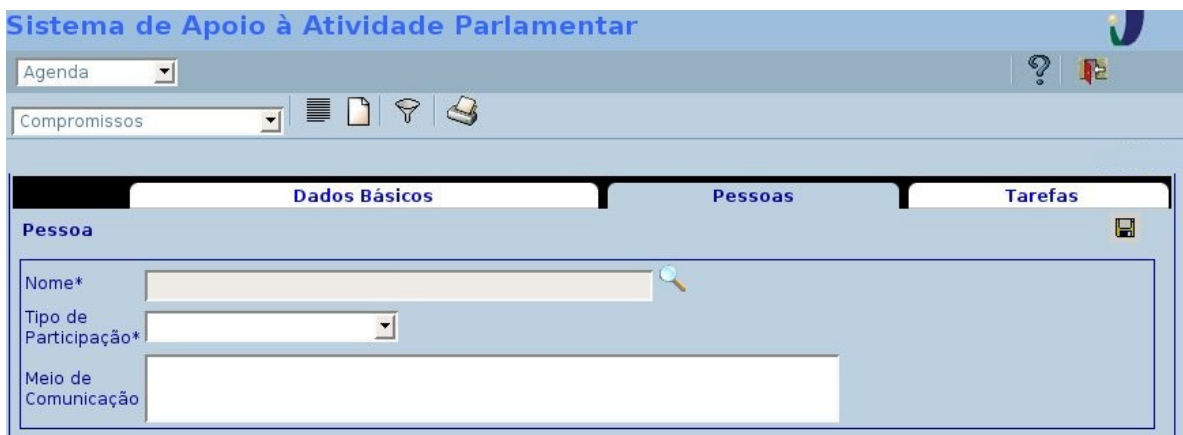

**Ilustração 31 - Inserção de compromissos, aba Pessoas.**

Na aba **Tarefas** preenche-se descrição(\*), responsável(\*/b), data limite(\*), hora limite(\*), situação(\*/pc), observações.

- (\*) Campos obrigatórios.
- (pc) Pré-cadastrado.
- (b) Busca na base de usuários.

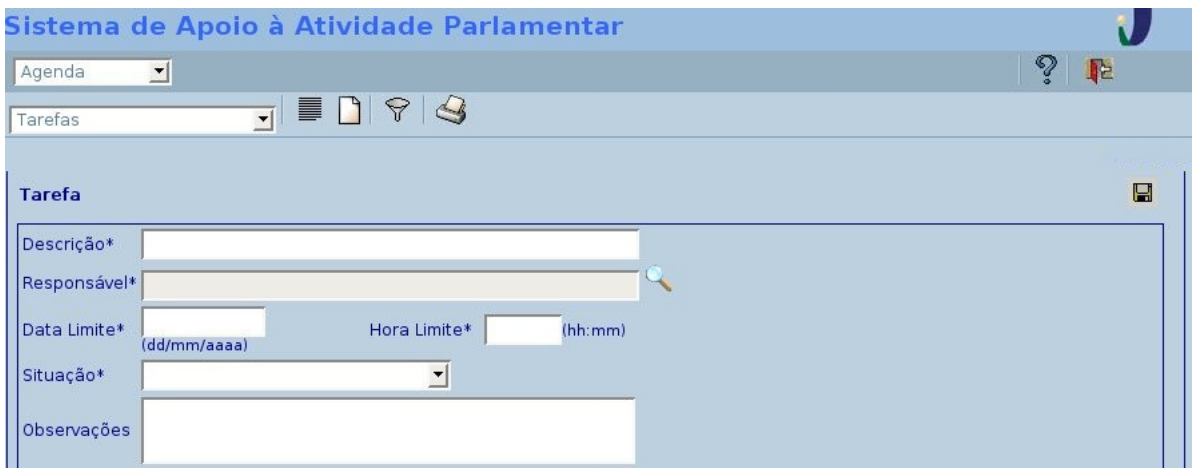

**Ilustração 32 - Inserção de Tarefas**

Ainda em **Agenda**, no **submenu Tarefas** são listadas todas as tarefas cadastradas, podendo inserir novas, excluir ou alterar clicando nos ícones respectivos.

Nos submenus: **Tipos de Divulgação, Tipos de Compromisso, Situações de Compromisso, Situações de Tarefas, Tipos de Participação**, são campos pré-cadastrados para os formulários anteriores, os tipos podem ser listados, excluídos e alterados.

Para adicioná-los é necessário preencher o campo descrição(\*) dos respectivos formulários.

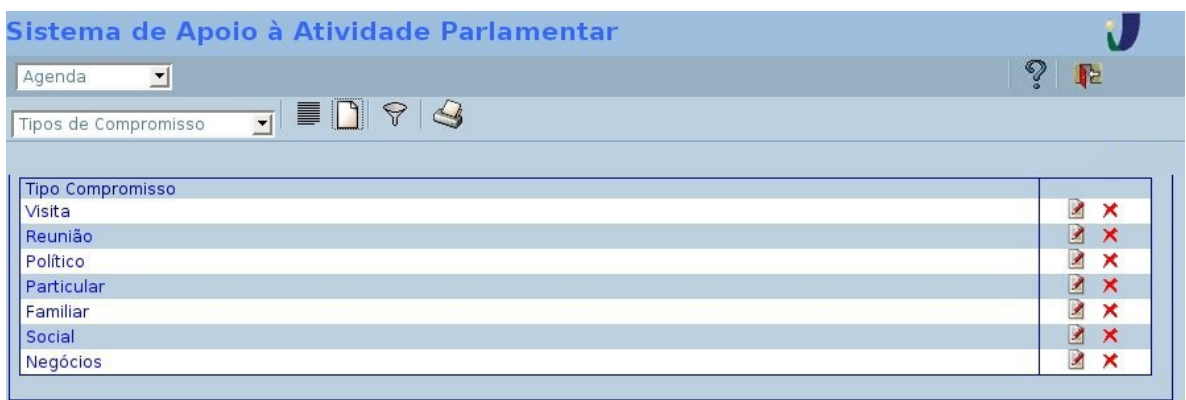

**Ilustração 33 - Administração do Tipo de Compromisso**